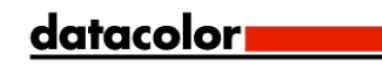

# SpyderCHECKR®24 **SpyderCHECKR®**

Руководство пользователя

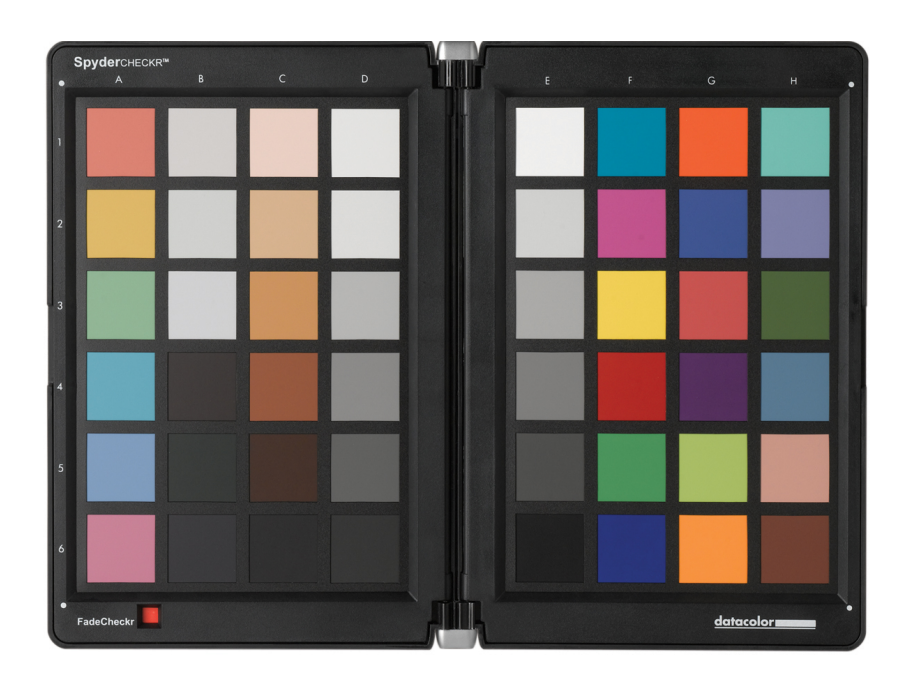

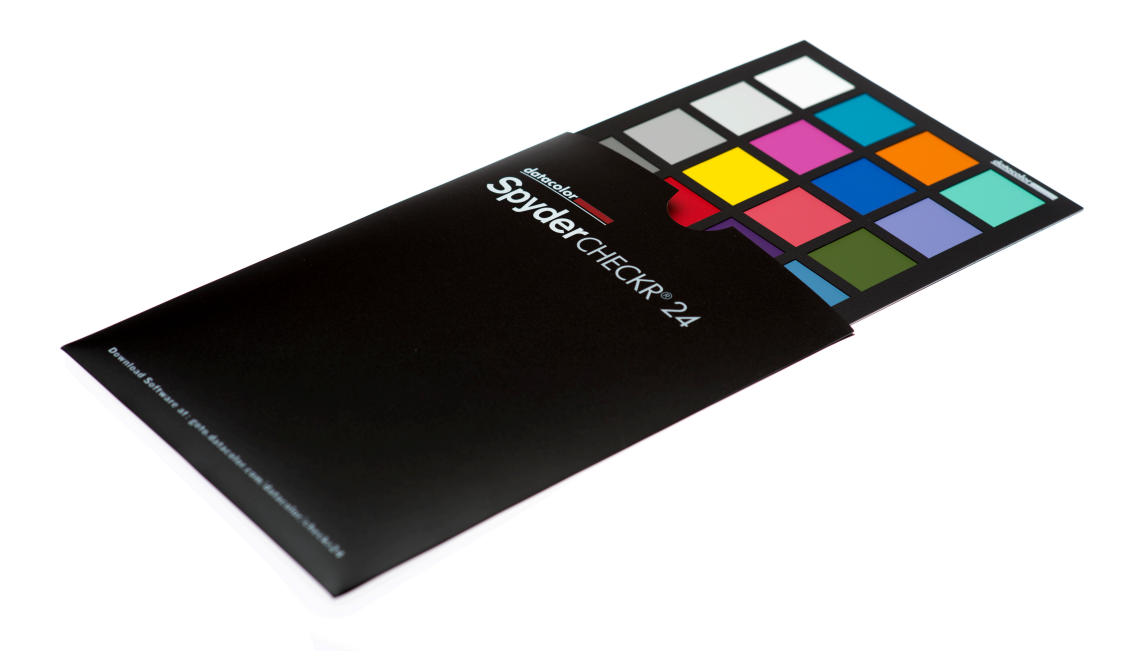

# SpyderCHECKR & SpyderCHECKR**®** 24 Руководство пользователя **Цветовая коррекция фото и видео**

#### **Оглавление:**

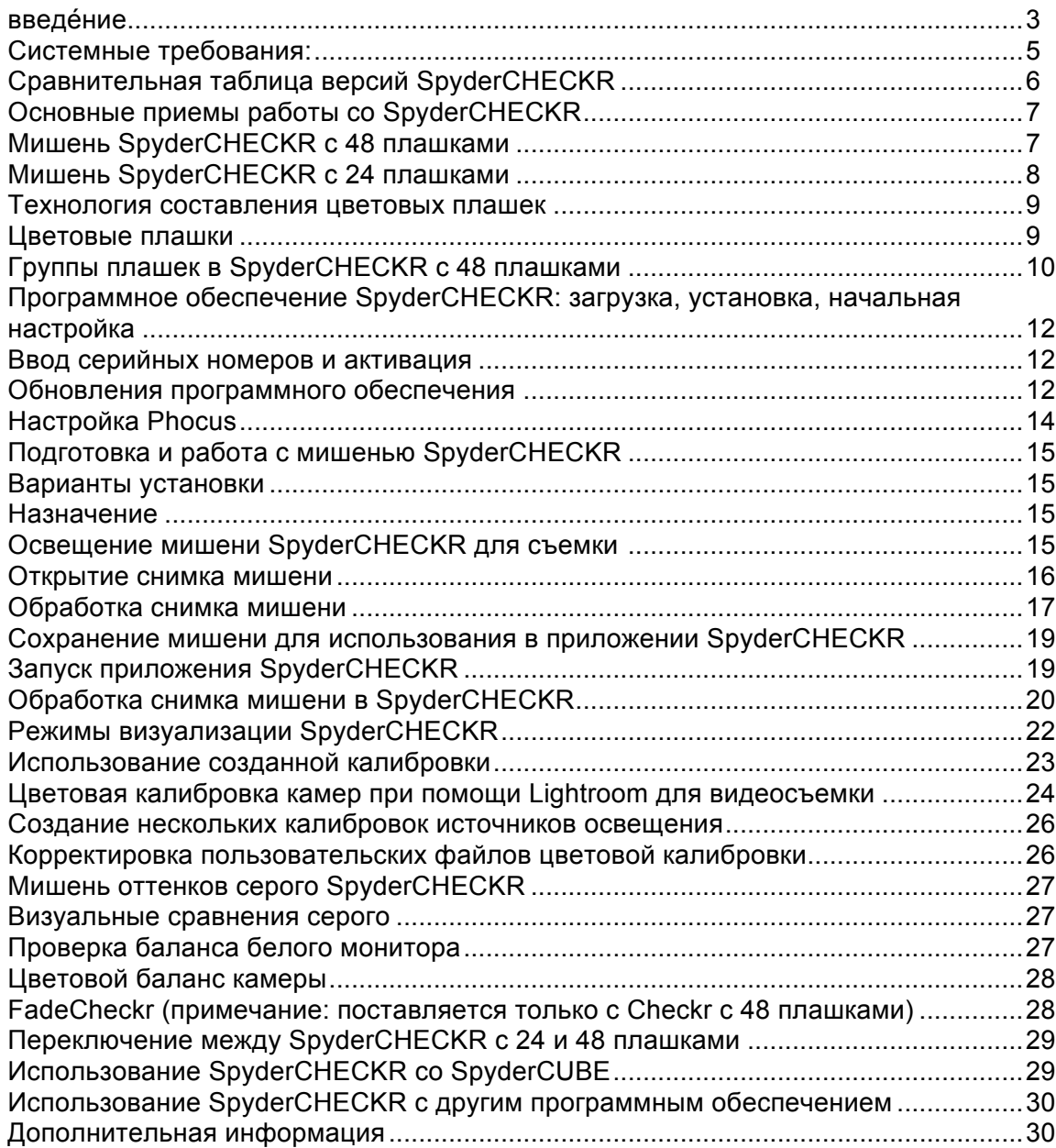

# **введе́ ние**

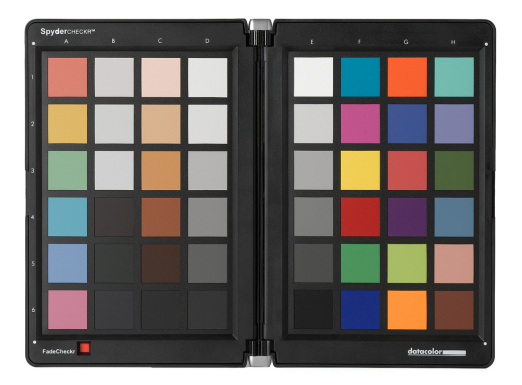

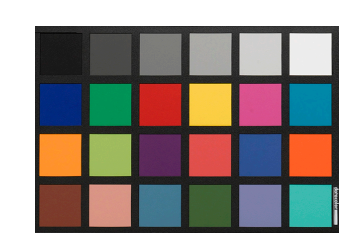

Процессы цифровой обработки изображений и управления цветом развиваются и становятся более эффективными. Компания Datacolor поддерживает традицию создания и обслуживания продуктов для фотографов и видеооператоров, используя накопленный опыт и технологии работы с цветами, тем самым помогая клиентам реализовывать их творческие проекты, повышать эффективность работы и сокращать затраты.

Технология SpyderCHECKR® дает возможность быстрой и надежной цветовой калибровки камер, объективов и светочувствительных матриц, собранных в различных комбинациях. Она также обеспечивает цветовую гармонизацию различных камер и позволяет фотографам повысить воспроизводимость и точность цветопередачи при последующей обработке изображений в программах Lightroom®, Photoshop® и Hasselblad Phocus®. Кроме того, технология SpyderCHECKR® является очень полезной при видеосъемке и встраивается в такие приложения, как Davinci Resolve 11+.

При более компактной и портативной конструкции цветовая мишень SpyderCHECKR 24 реализует большую часть возможностей своего расширенного варианта. Она оснащена 24 цветовыми плашками вместо 48, а жесткий футляр заменен на тонкий полимерный чехол. При работе с цветовой шкалой SpyderCHECKR 24 используется то же программное обеспечение, что и с основной шкалой SpyderCHECKR.

Технология SpyderCHECKR позволяет опытным любителям и профессионалам достигать улучшенной цветопередачи изображений, оптимизировать и ускорять рабочий процесс. Продукты Spyder помогают сделать творческий процесс быстрым и точным, начиная со съемки и заканчивая обработкой и формированием конечного изображения.

# **SpyderCHECKR: проблемы и решения**

Каждая комбинация объектива, камеры и светочувствительной матрицы имеет уникальные особенности цветопередачи и может меняться в различных условиях освещения. И разумеется, эти устройства не воспринимают и не регистрируют цвет так, как наши глаза.

Инструмент калибровки, позволяющий компенсировать эти изменения, необходим для управления цветопередачей и достижения постоянства цветов. Управление цветами на этапе съемки гарантирует постоянство и точность цветопередачи изо дня в день при использовании различных камер.

Цветовые мишени SpyderCHECKR позволяют произвести специальную калибровку фотоаппарата с цельюкомпенсации характеристик оптики и матриц, что обеспечивает более точную цветопередачу обработанных изображений. Принцип работы прост: сфотографируйте SpyderCHECKR, импортируйте снимок в поддерживаемый редактор изображений для выполнения основных корректировок, откройте изображение в программном обеспечении SpyderCHECKR и экспортируйте предварительные настройки цветового тона, насыщенности и яркости. Эти предварительные настройки можно применить на этапе импорта или редактирования изображения.

Мишени SpyderCHECKR состоят из 24 или 48 плашек определенных цветов спектра и простого в использовании программного обеспечения для калибровки, которое ускоряет последующую обработку, обеспечивая неизменную и ожидаемую цветопередачу с самого начала.

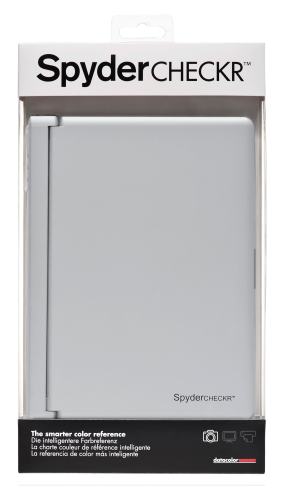

#### **комплект SpyderCHECKR входит следующее:**

- Цветовая мишень SpyderCHECKR
- Программное обеспечение SpyderCHECKR компакт-диск
- Краткое руководство пользователя

Поддерживаемые языки: английский, испанский, французский, немецкий, итальянский, русский, традиционный китайский, упрощенный китайский, корейский, японский

#### **комплект SpyderCHECKR 24 входит следующее:**

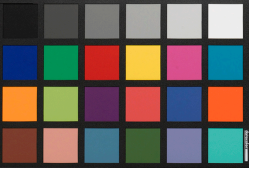

- Цветовая мишень SpyderCHECKR 24
- Чехол SpyderCHECKR 24
- URL загрузки ПО SpyderCHECKR 24
- URL для загрузки руководства пользователя и краткого руководства пользователя SpyderCHECKR 24 серийный номер

Поддерживаемые языки: английский, испанский, французский, немецкий, итальянский, русский, традиционный китайский, упрощенный китайский, корейский, японский

SpyderCHECKR 24 – загрузки URL ( ПО, руководства пользователя и краткого руководства): http://goto.datacolor.com/getcheckr24

#### **Системные требования:**

Win 7 32 & 64, Win 8 32 & 64 Mac OS X 10.7, 10.8, 10.9 128 MB МБ ОЗУ 100 MB МБ свободного дискового пространства ПО для обработки фотографий: Adobe Lightroom, Adobe Photoshop или Hasselblad Phocus ПО для обработки видеозаписей: Adobe Lightroom, Adobe Photoshop или DaVinci Resolve 11+ Доступ в Интернет для загрузки и активации программного продукта SpyderCHECKR 24

# **Сравнительная таблица версий SpyderCHECKR**

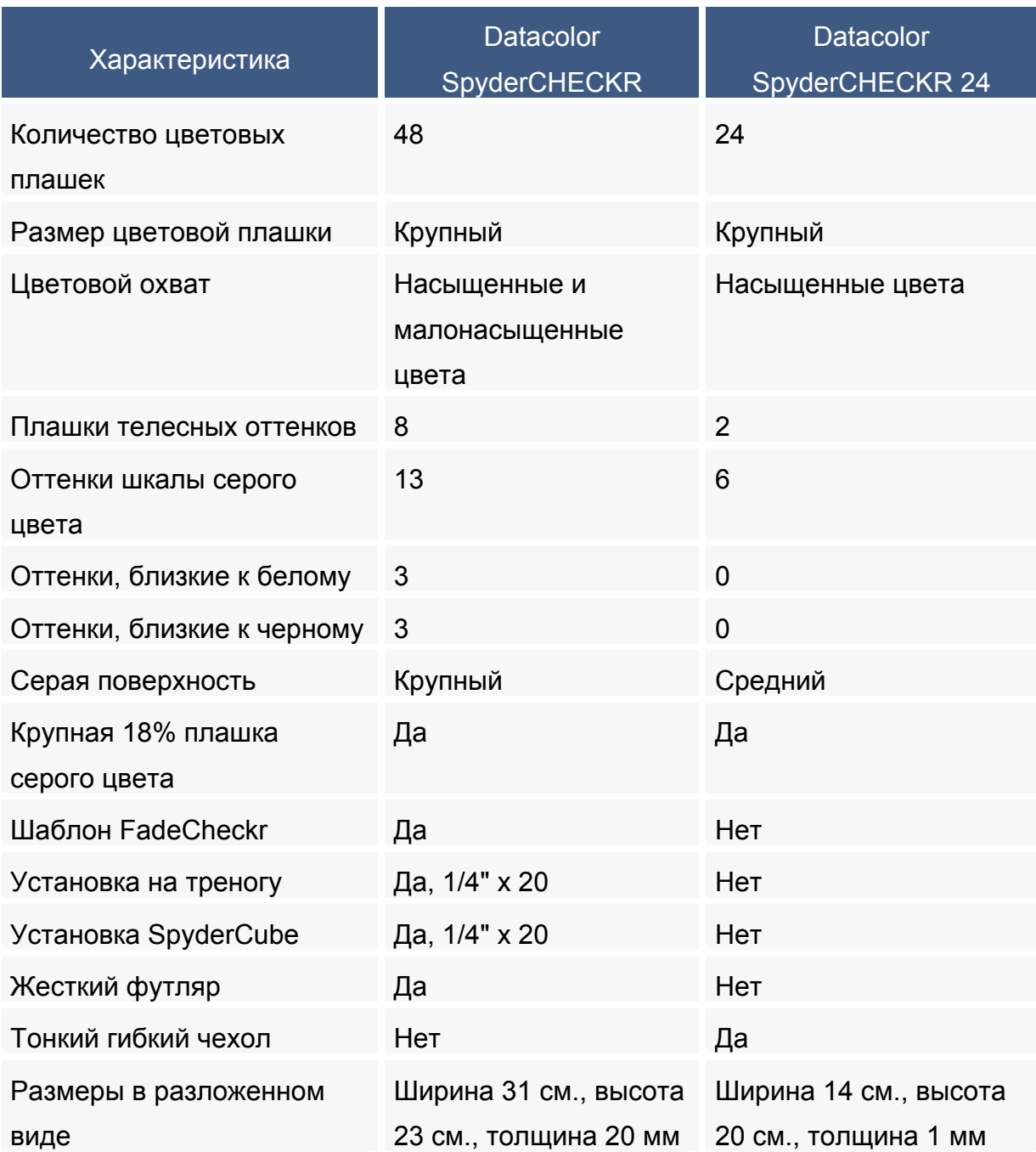

# **Основные приемы работы со SpyderCHECKR**

Мишени SpyderCHECKR предназначены для цветовой калибровки и корректировки камеры, выполняющимися в соответствии с вашими требованиями к рабочему процессу . Принцип работы прост: сфотографируйте мишень SpyderCHECKR, импортируйте снимок в рекомендуемый редактор изображений для выполнения основных корректировок, откройте изображение в программном обеспечении SpyderCHECKR и экспортируйте рассчитанные предварительные настройки. Их можно применить на этапе редактирования изображения.

## **Мишень SpyderCHECKR с 48 плашками**

Мишень SpyderCHECKR с 48 плашками закрывается для хранения, открывается, как книга и может надежно сохранять полностью открытое положение. Каждая половина мишени CHECKR имеет рамку, удерживающую лист мишени с цветовыми плашками. При открытом положении рамки имеется возможность перевернуть листы с цветовыми полями для работы с серой мишенью. Мишень оттенков серого SpyderCHECKR предназначена для визуального сравнения или выполнения таких задач, как настройка баланса белого в камере

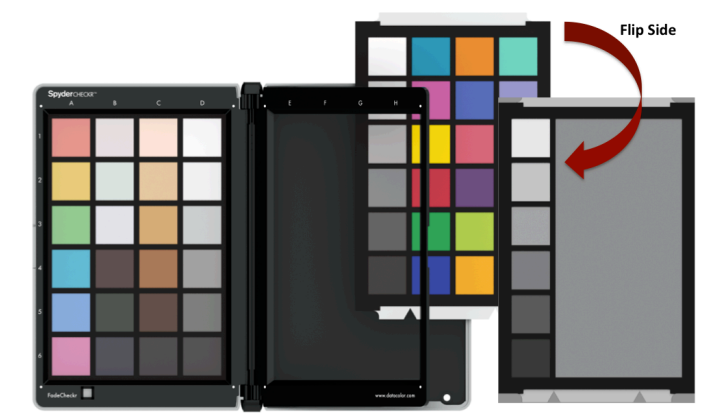

.

Программа SpyderCHECKR совместима с большим количеством пакетов программного обеспечения сторонних разработчиков и может использоваться для визуального сравнения цветов, создания профиля камеры, а также выполнения иных задач. Однако в большинстве случаев для калибровки камеры используется программное обеспечение SpyderCHECKR.

# **Мишень SpyderCHECKR с 24 плашками**

SpyderCHECKR 24 представляет собой компактную, но достаточно функциональную версию своего более крупного аналога. Основные 24 цветовые плашки, расположенные на лицевой стороне шкалы SpyderCHECKR, предназначены для точной калибровки камеры. С обратной стороны мишени находится серая карта и шкала серого цвета. Для компактности двухсторонняя карточка заключена в полимерный чехол

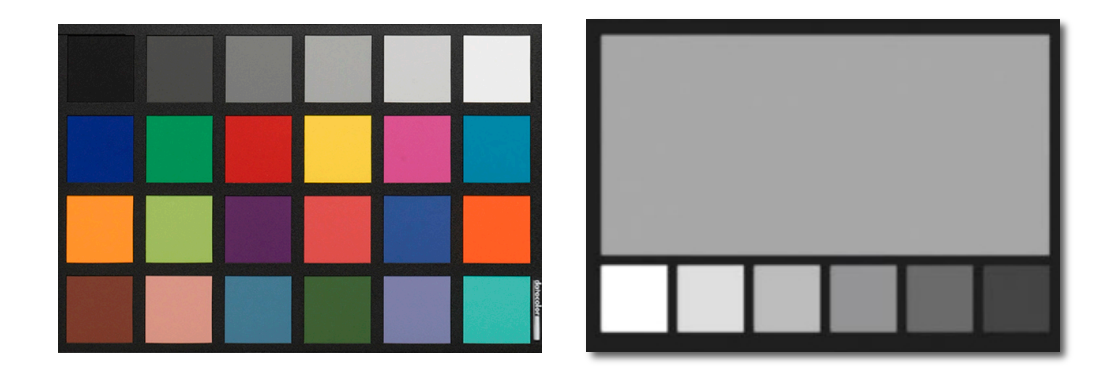

#### **Технология составления цветовых плашек**

Шкала SpyderCHECKR состоит из цветовых плашек на пигментной основе с тщательно продуманными спектральными характеристиками, которые идеально подходят для калибровки камеры в различных условиях освещения. Мишень SpyderCHECKR также снабжена спектрально нейтральными шаблонами черного, белого и серого цветов.

Плашки рассчитаны на длительный срок службы и изготовлены с жесткими допусками. Мишени CHECKR не имеют ограничений по времени эксплуатации при умеренном использовании. Если шаблоны часто используются или на них появляются царапины, следы износа, пятна, на веб-сайте Datacolor можно приобрести сменные карты. Не касайтесь плашек SpyderCHECKR, так как жировая пленка, образующаяся на коже, может изменить цвет и текстуру шаблона.

#### **Цветовые плашки**

Цветовые плашки с правой стороны SpyderCHECKR и SpyderCHECKR24 представляют стандартные 24 цвета, используемые в различных программных продуктах для цветовой обработки. Данные плашки очень близки к цветовому пространству sRGB или находятся в его пределах, что позволяет избежать усечения цветового охвата и гарантирует их применимость для большого диапазона устройств захвата, отображения и вывода изображений. Примечание: порядок, в котором различные программы обработки считывают указанные стандартные 24 цвета, различен, однако SpyderCHECKR представляет их «дорожками», чтобы считывание одного столбца за другим сверху вниз формировало обычный порядок замера.

Цветовые плашки с левой стороны шкалы SpyderCHECKR с 48 плашками отображают дополнительные цвета для решения конкретных задач. В наличии имеются шесть дополнительных телесных оттенков, при этом общее количество оттенков - восемь . Предоставляются также шесть цветовых шаблонов средней насыщенности в областях красного, зеленого, синего, голубого, пурпурного и желтого цветов для обеспечения более точной цветовой корректировки в пределах цветового охвата.

На обоих концах динамического диапазона имеются по три оттенка близких к белому и черному цветам, которые предназначены для проверки цветовых оттенков и тонов При этом шкала серого цвета была расширена со стандартного шага 20% до шага 10% с добавлением дополнительных образцов на 5% и 95% с целью предоставления более детальной шкалы серого цвета

# **Группы плашек в SpyderCHECKR с 48 плашками**

Обратите внимание на числа в левой части и буквы в верхней части рамки SpyderCHECKR.

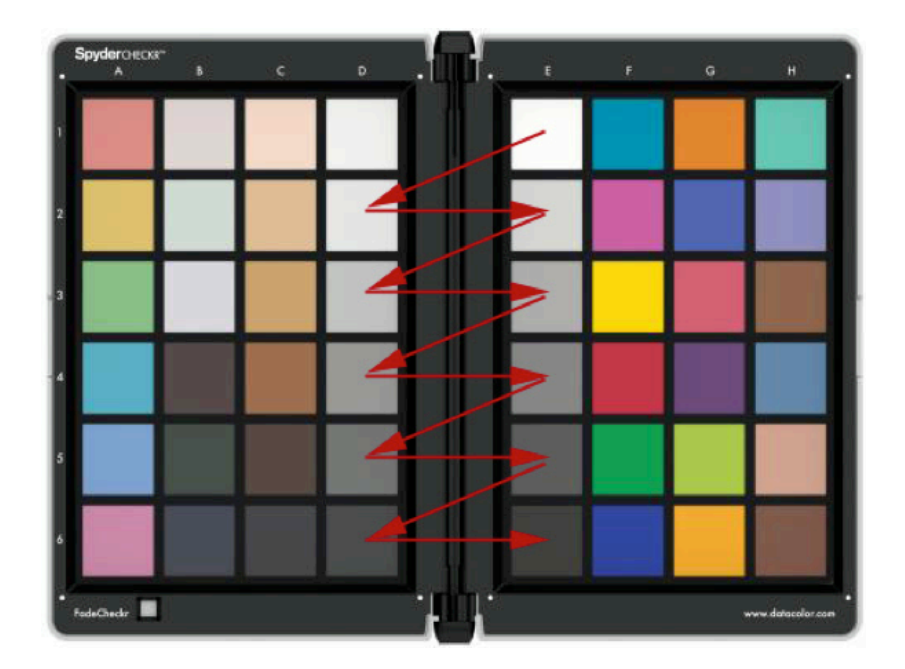

#### **Плашки серого цвета**

- Нейтральный цвет начинается с белого (E1) и заканчивается черным (E6) с шагом в 20%.
- Шаблоны D2—D6 с шагом в 10% являются дополнительными .
- Зигзагообразная линия с A1 до A6 охватывает 10% шкалу серого цвета.
- Дополнительная 95% плашка располагается на D1, а дополнительная 5% плашка располагается на C6 для более детальной настройки в области белого и черного.
- Аналогичные шаблоны 10% шкалы повторяются с задней стороны таблицы с крупной 50% плашкой серого цвета, и предназначены только для случаев, требующих просмотра только нейтральных оттенков.

#### .**Цветовые плашки**

- Плашки полной насыщенности: столбцы F, G и H.
- Телесные оттенки: C1–C5
- Оттенки, близкие к белому: B1–B3
- Оттенки, близкие к черному: B4–B6
- Средняя насыщенность, RGBCM&Y: A1–A6

# **Плашки SpyderCHECKR 24**

Плашки SpyderCHECKR 24 соответствуют плашкам с правой стороны мишени SpyderCHECKR 48 , описанной выше

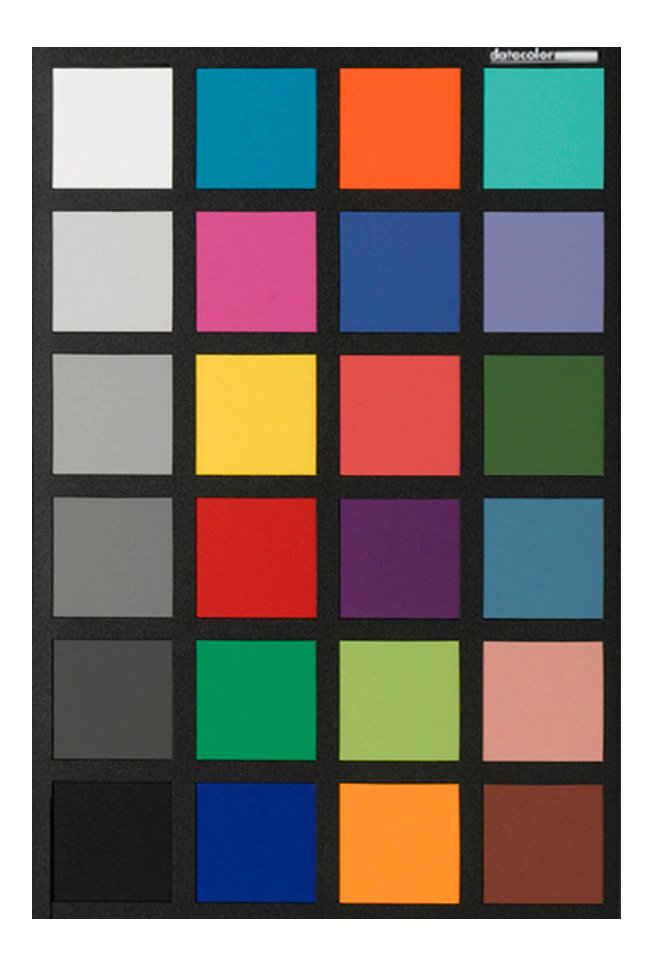

# **Начало работы с SpyderCHECKR**

#### **Программное обеспечение SpyderCHECKR: загрузка, установка, начальная настройка**

Загрузите и установите программное обеспечение SpyderCHECKR для вашей платформы с веб-сайта Datacolor. Перед началом работы выполните вход в учетную запись с правами администратора.

Запустите программу установки. (См. раздел по вводу серийных номеров ниже.) В папке приложений Datacolor будет создана папка SpyderCHECKR. В этой папке будет установлено приложение SpyderCHECKR.

Пользователям Lightroom не понадобится запускать приложение при обычной работе; оно будет запускаться самостоятельно после настройки Lightroom.

Примечание: в случае использования Photoshop снимок мишени импортируется при помощи Adobe CameraRaw (ACR), затем необходимо либо вручную запустить программное обеспечение CHECKR, либо «перетащить» измененное изображение на значок приложения, чтобы запустить программное обеспечение и открыть изображение. Использование ACR для создания калибровок необходимо и в случае применения какой-либо иной программы импорта файлов в формате RAW. После создания настроек файл Sidecar из ACR и содержащиеся в нем корректировки можно использовать в любых прочих приложениях, поддерживающих формат файлов Adobe Sidecar.

#### **Ввод серийных номеров и активация**

Серийный номер находится внутри пакета. Он уникален для каждой копии программного обеспечения SpyderCHECKR. Необходимо разместить данный документ так, чтобы позднее, при необходимости, Вы его смогли найти. Активация программного обеспечения выполняется через сеть Интернет, поэтому установить и активировать наше программное обеспечение на компьютерах, подключенных к сети, очень просто.

#### **Обновления программного обеспечения**

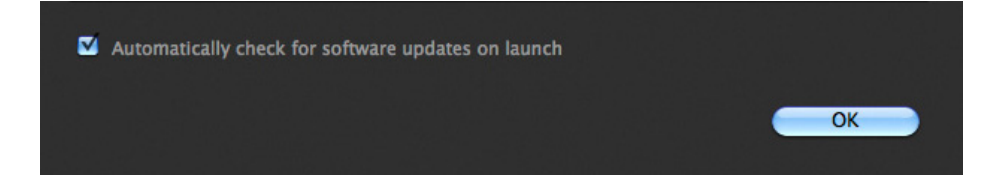

Опция обновлений в приложении SpyderCHECKR (доступна в меню «Параметры») включена по умолчанию. Если компания Datacolor

размещает новую версию программного обеспечения, при следующем запуске программы

появится уведомление об имеющихся в наличии обновлениях, а также будет предложено перейти на веб-сайт Datacolor для их загрузки.

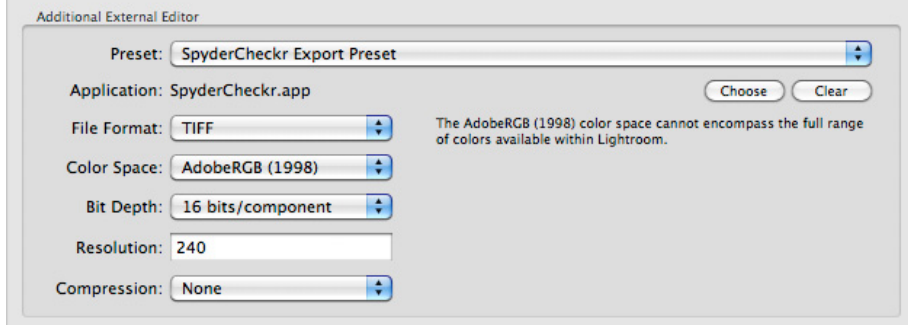

#### **Настройка Lightroom**

- Перейдите в раздел Lightroom > Параметры
- На вкладке «внешнее редактирование» на панели «дополнительный внешний редактор» выберите «настройки редактирования SpyderCHECKR» (данная функция устанавливается как часть программного обеспечения SpyderCHECKR)
- Либо: осуществите ручную настройку и перейдите к пункту «приложение» > «выбрать» и перейдите к приложению SpyderCHECKR в папке SpyderCHECKR папки Datacolor (в папке Приложений в Mac).
- При ручной настройке необходимо также установить параметры раздела «дополнительный внешний редактор» на «формат файла» > Tiff, а «цветовое пространство» на «AdobeRGB». Данные настройки выполняются только для экспорта файлов в программное обеспечение SpyderCHECKR, а не для отображения обрабатываемого изображения или каталога, в который оно сохранено.

# **Настройка Phocus**

.

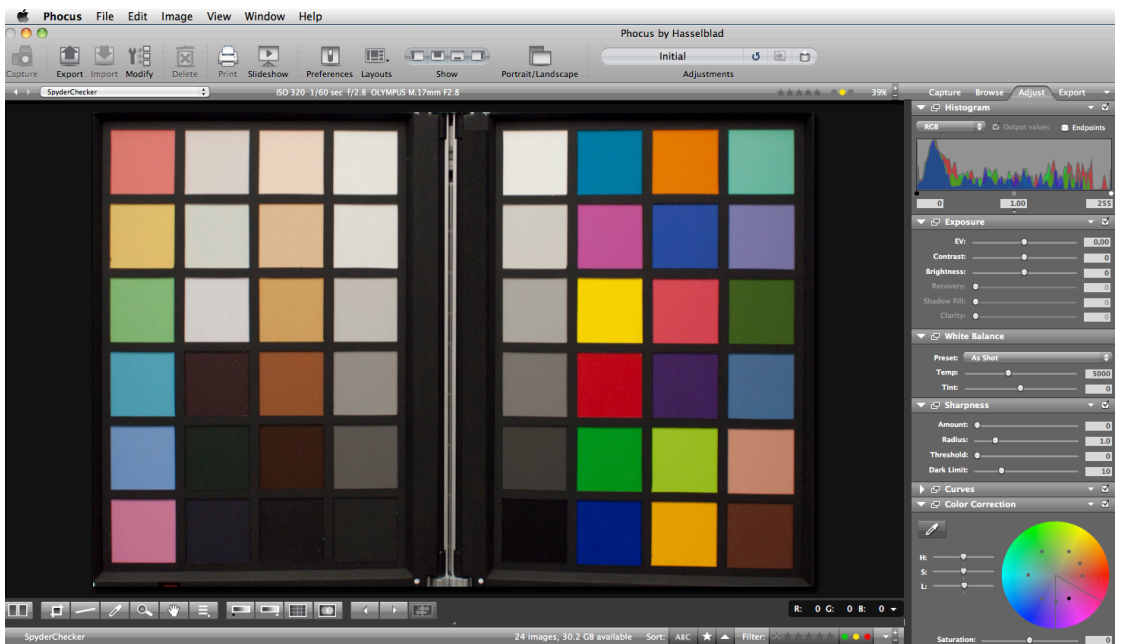

- Используйте меню «Phocus» > «параметры» > «общие» > «редактор изображений» > «выбрать».
- Перейдите к приложению SpyderCHECKR в подпапке SpyderCHECKR папки Datacolor (папка находится в каталоге Applications на Macintosh или в каталоге C:\program files\datacolor в Windows) и выберите его.
- Выберите приложение SpyderCHECKR в папке Datacolor для редактора изображений Phocus, что позволит использовать подключаемый модуль SpyderCHECKR с Phocus.

# **Подготовка и работа с мишенью SpyderCHECKR**

#### **Варианты установки**

Стандартный вариант SpyderCHECKR снабжен на основании креплением для треноги (1/4 дюйма, резьба 20 UNC), что обеспечивает удобную установку мишени на любой высоте, а также под любым нужным углом. Мишень также может устанавливаться на стол или полку; на устойчивой поверхности мишень будет оставаться в вертикальном положении. В верхней части рамки SpyderCHECKR также предусмотрен стандартный штифт для треноги. Его можно использовать для установки мишени SpyderCUBE, также возможны и другие варианты крепления.

Мишень SpyderCHECKR 24 представляет собой цветовую шкалу, устанавливаемую в необходимом месте на любой опоре.. Мишень SpyderCHECKR 24 может устанавливаться на штатив Joby Gorillapod или даже пластиковую визитницу.

#### **Назначение**

Цветовую мишень можно использовать различными способами. Мишени SpyderCHECKR предназначены как для визуальной оценки, так и для цифровой обработки изображений. Существует возможность настройки ряда программных продуктов, использующих цветовые мишени для работы со SpyderCHECKR.

#### **Освещение мишени SpyderCHECKR для съемки**

Установите мишень SpyderCHECKR на держатель, либо разместите ее на устойчивой поверхности. Осветите мишень под углом в 45 градусов. Наилучший способ освещения мишени – использование одного источника света, расположенного на значительном расстоянии без отражателя или светорассеивателя. Обычно требуется, чтобы центральная область освещения полностью перекрывала края SpyderCHECKR, что

гарантирует равномерную яркость и цветовую температуру освещения, а также сократит понижение освещенности и изменение цвета по краям мишени. Равномерное освещение обеспечит качественная люминесцентная лампа, размещенная перед мишенью и ориентированная по ее длине, излучающая свет сверху вниз под углом в 45 градусов.

Шкала серого цвета SpyderCHECKR является отличным средством для проверки равномерности освещения. После установки и освещения мишени сделайте снимок серого шаблона и проверьте 50% серое поле в различных местах, чтобы убедиться в равномерности освещения и цветопередачи.

# **Съемка мишени SpyderCHECKR**

Не рекомендуется заполнять мишенью всю рамку видоискателя ввиду того, что объектив демонстрирует наилучшие характеристики в центре изображения и вдали от краев. Наилучший способ съемки мишени предполагает наличие достаточного пространства у краев с последующим кадрированием.

По возможности пользуйтесь треногой для установки камеры. Необходимо удостовериться в том, что камера размещена прямо перед мишенью. Оптическая ось объектива должна быть направлена в центр мишени SpyderCHECKR.

Для установки мишени SpyderCHECKR также можно использовать другую треногу или штатив с установочным переходником. SpyderCHECKR 24 размещается, как указано выше.

Мишень SpyderCHECKR и матрица камеры должны располагаться параллельно друг другу. Следует обратить внимание на очертания мишени: если объект прямоугольной формы шире в верхней или нижней части, либо выше на одном конце в сравнении с другим, то это означает, что оптическая ось объектива не расположена под прямым углом и по центру относительно мишени.

Отличные результаты достигаются с помощью функции автоматической фокусировки. Полностью автоматическая настройка также дает прекрасные результаты. При этом режим приоритета диафрагмы или полностью ручная настройка также приемлемы для пользователей, привыкших к их использованию. Важным условием является съемка в формате RAW, если такая возможность предусмотрена в камере. В случае неуверенности в правильности настроек экспозиции, необходимо выполнить несколько кадров при различных настройках.

#### **Открытие снимка мишени**

Загрузите снимок мишени и откройте его в Lightroom, ACR или Phocus аналогичным образом, как и при работе с любым изображением в формате RAW.

#### **Обработка снимка мишени**

.

Кадрирование выполняется посредством Lightroom, инструмента кадрирования Phocus или ACR. Для SpyderCHECKR с 48 плашками выполните кадрирование до четырех белых точек, расположенных непосредственно за пределами участка плашек. Для SpyderCHECKR 24 выполните кадрирование до области внутри черных границ, при этом за шаблоном должен отсутствовать какой-либо фон. Функция вращения инструмента обрезки применяется для выравнивания снимка мишени. Активация функции профиля объектива в Lightroom позволяет снизить искажения объектива на снимке мишени, однако часто в этом нет необходимости.

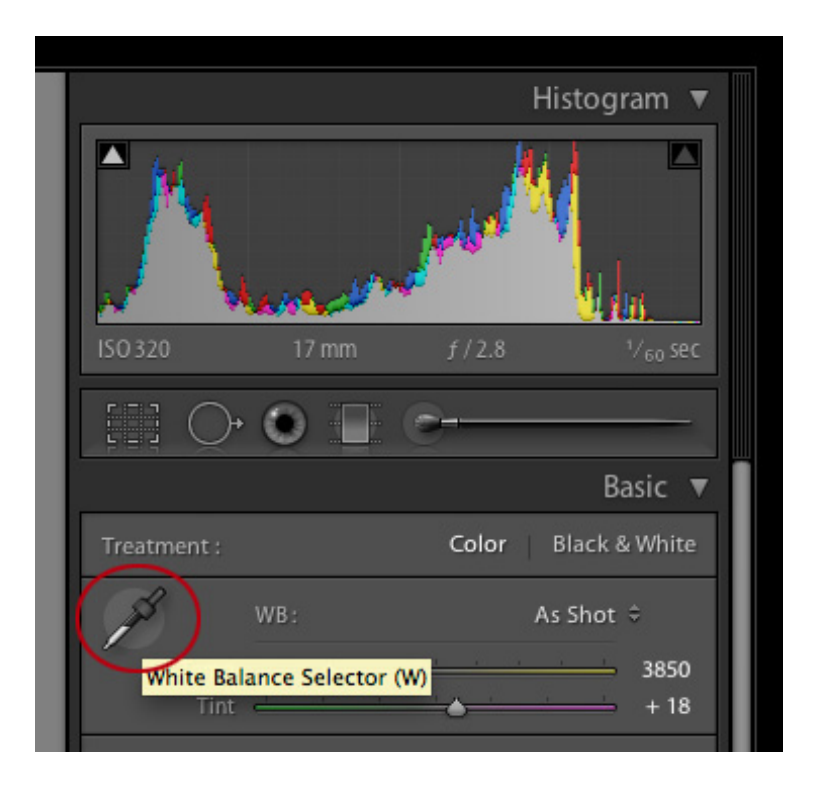

Любые светло или средне-серые плашки могут использоваться для настройки баланса серого/баланса белого на изображении, обрабатываемом в Lightroom, Phocus или ACR. Рекомендуется использовать 20% серую плашку (E2). Инструмент «пипетка» баланса белого применяется в режиме проявки в Lightroom. В ACR он расположен в верхней части палитры инструментов. Выберите мышью необходимую серую плашку.

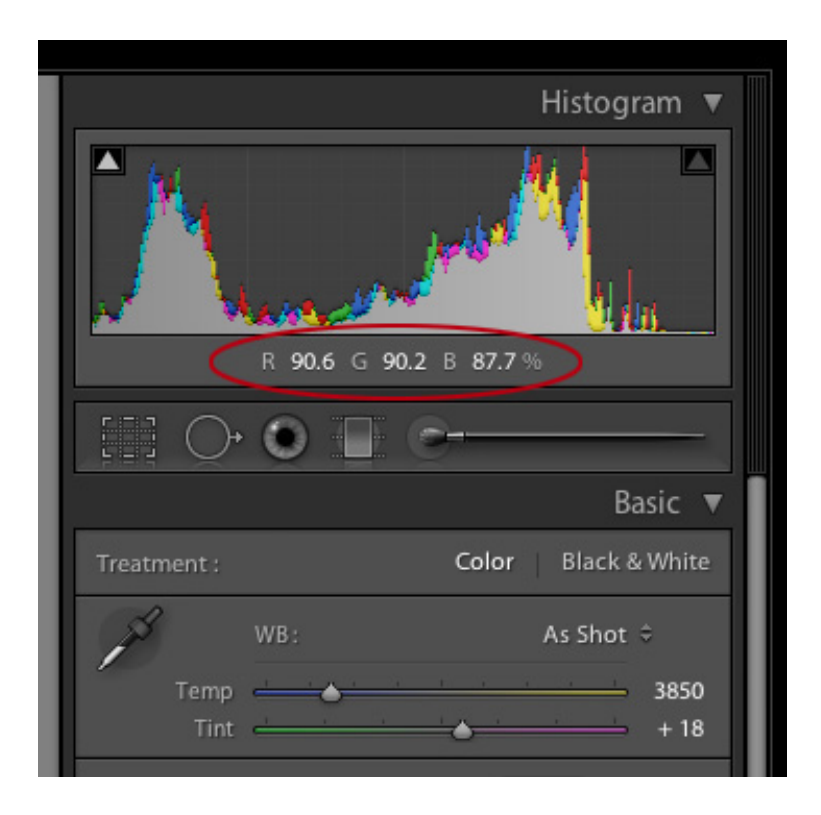

Затем проверьте значения RGB или процентный уровень белого шаблона (Е1). Переместите ползунок коррекции экспозиции, чтобы уровень белого цвета стал равным приблизительно 90% при использовании Lightroom или значению RGB 230, 230, 230 при использовании ACR.

Затем необходимо проверить уровень черного (Е6). Регулировка уровня черного (в некоторых случаях регулировка теней) используется для установки значения черного цвета на 4% в Lightroom или RGB 10, 10, 10 в ACR. Если значение ниже этого предела, то данный параметр необходимо оставить без изменений либо повторить съемку при более ярком освещении.

В Phocus поместите два индикатора цвета на самую яркую и самую темную плашки (E1, E6), чтобы просмотреть значения RGB для каждой из них. После чего отрегулируйте ползунок коррекции экспозиции до уровня белого цвета 230. Настройте тени на уровень 10 при помощи ползунка настройки черного цвета, расположенного внизу гистограммы .

Обрежьте и поверните изображение так, чтобы была видна только мишень SpyderCHECKR. Подтвердите выбор, нажав на значок «инструмент». Выполните экспорт изображения в формат TIFF с глубиной цвета 16 бит. Нажмите «открыть в редакторе изображений», чтобы открыть полученный файл напрямую из программного обеспечения SpyderCHECKR.

#### **Сохранение мишени для использования в приложении SpyderCHECKR**

В случае использования SpyderCHECKR в качестве дополнительного приложения в Lightroom, необходимо осуществить экспорт отредактированного и обрезанного снимка посредством перехода в опции «меню > фотоснимок > редактировать в > SpyderCHECKR» (доступны в любом режиме, при этом обычно операции проводятся в режиме проявки).

В случае использования ACR, необходимо сохранить снимок на Рабочем столе или в любой другой папке. Сохраните изображение в виде файла Tiff в AdobeRGB.

Phocus также позволяет напрямую вызывать приложение SpyderCHECKR, если оно заранее выбрано в качестве приложения для редактирования изображений.

#### **Запуск приложения SpyderCHECKR**

SpyderCHECKR запускается автоматически при его надлежащей настройке в Lightroom, и открывается со снимком мишени, импортированным в приложение SpyderCHECKR. Выберите функцию «редактировать копию с помощью предварительных настроек Lightroom» для проверки того, что настройки баланса белого и экспозиции включены в экспортированный файл.

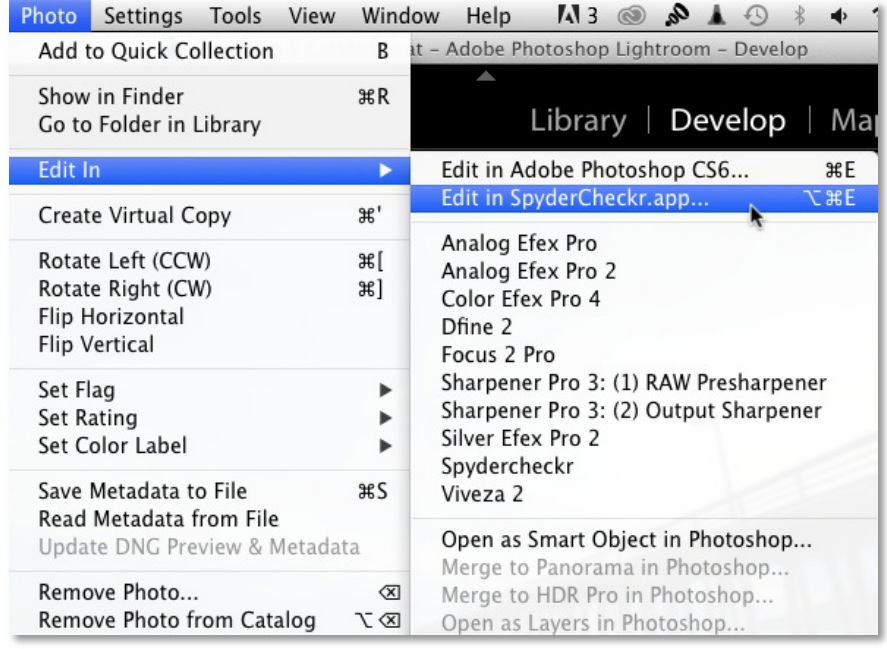

При работе с ACR необходимо перейти в папку приложения SpyderCHECKR, дважды щелкнув по приложению SpyderCHECKR, после чего приложение запустится самостоятельно. Затем необходимо перетащить файл мишени с рабочего стола в SpyderCHECKR для импорта (также можно использовать команду «открыть» в меню).

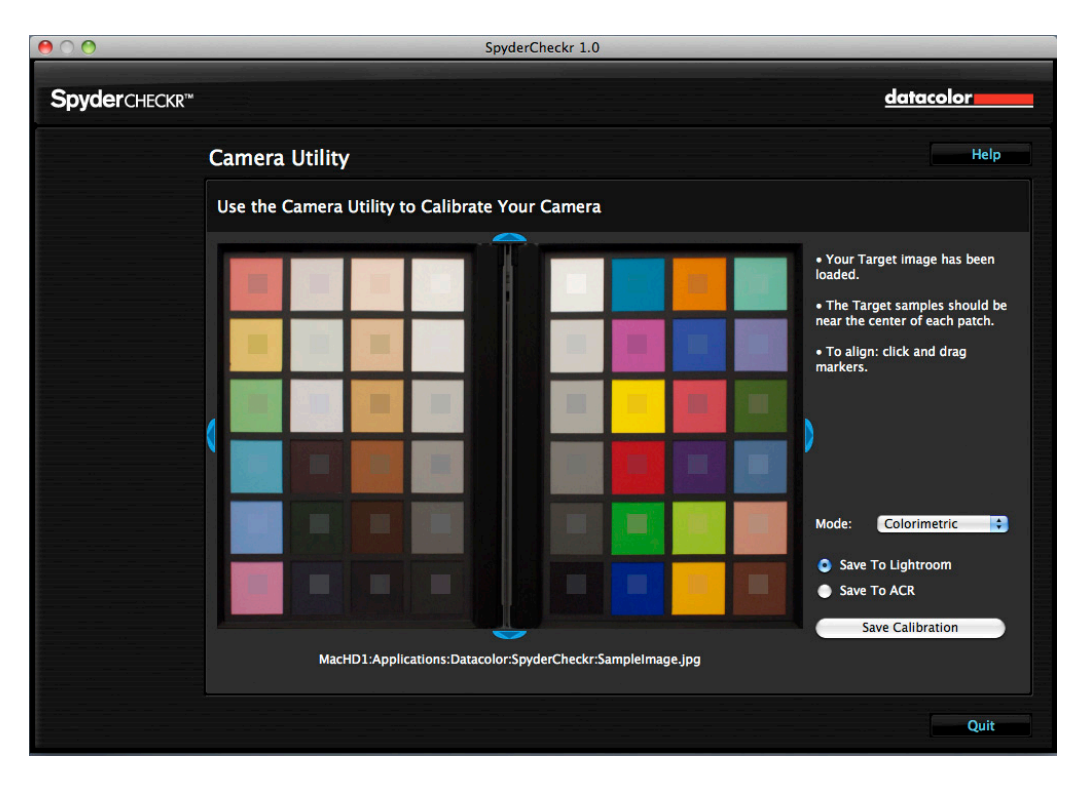

# **Обработка снимка мишени в SpyderCHECKR**

Если изображение правильно захвачено и обрезано, области выборки уже должны правильно располагаться над соответствующими плашками мишени. Если это не так, то любой край или угол области снимка для лучшего совмещения можно переместить . Цвета внутри областей выборки выглядят немного менее насыщенными в сравнении с цветами плашек. Если цвета плашек и цвета областей выборки различны, убедитесь, что изображение мишени с 48 плашками не перевернуто и не зеркально; мишень SpyderCHECKR 24 автоматически устанавливается в правильной ориентации.

На рисунке показано перевернутое изображение мишени SpyderCHECKR с 48 плашками. При использовании программного обеспечения изображение нужно установить <sup>в</sup> правильное положение. .

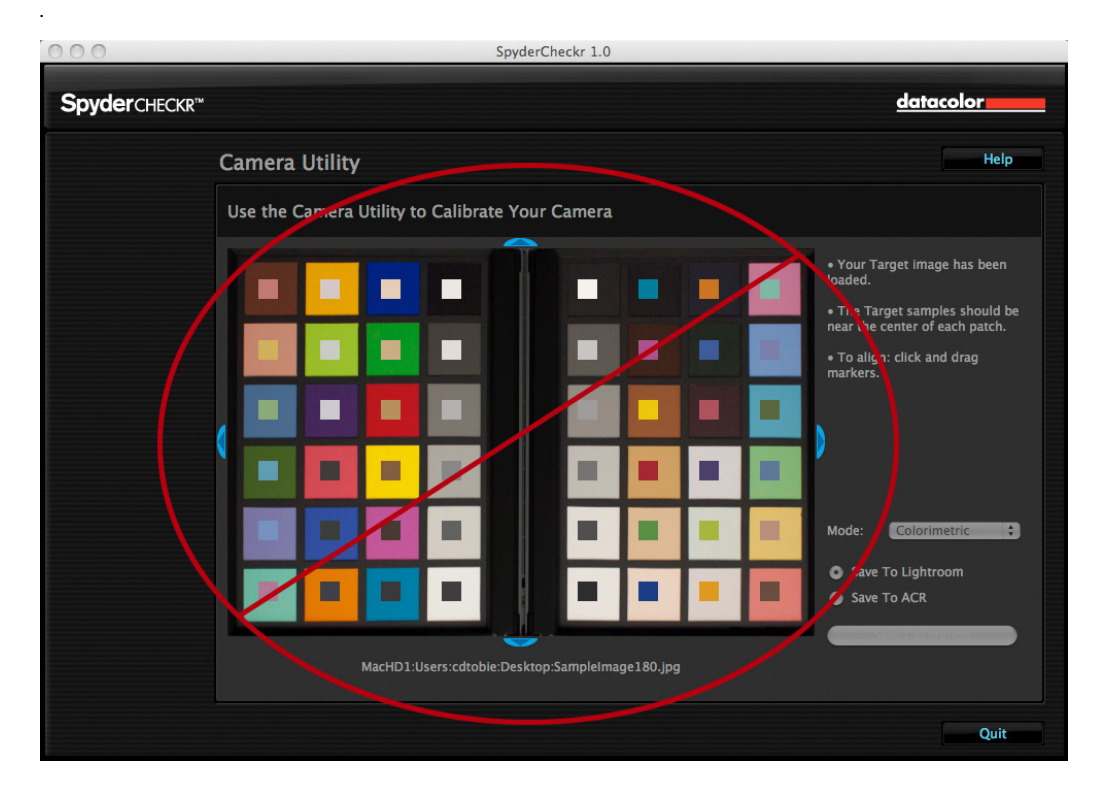

После проверки расположения и ориентации снимка мишени нажмите кнопку «сохранить калибровку в...», после чего будет рассчитана коррекция калибровки. Выбор ACR, Lightroom или Phocus осуществляется заранее и, таким образом, остается только присвоить название новой предварительной настойке калибровки, состоящее из названия камеры и, возможно, включающее в себя данные об источнике света и использованном объективе.

#### **Режимы визуализации SpyderCHECKR**

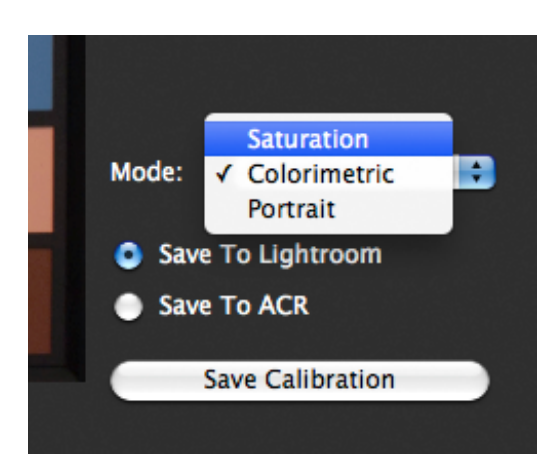

Панель «параметры» SpyderCHECKR оснащена раскрывающимся списком для выбора режимов. Ниже приведено описание трех режимов:

- Колориметрический режим обеспечивает наиболее точные результаты и представляется наилучшим при съемке предметов искусства и изделий.
- Режим насыщенности, как правило, подходит для большинства типов снимков.
- Режим портретной съемки выборочно понижает насыщенность цветов на участках телесных оттенков, что облегчает обработку портретных снимков.

Эффект данных режимов незначителен и может быть незаметен на определенных снимках.

#### **Использование созданной калибровки**

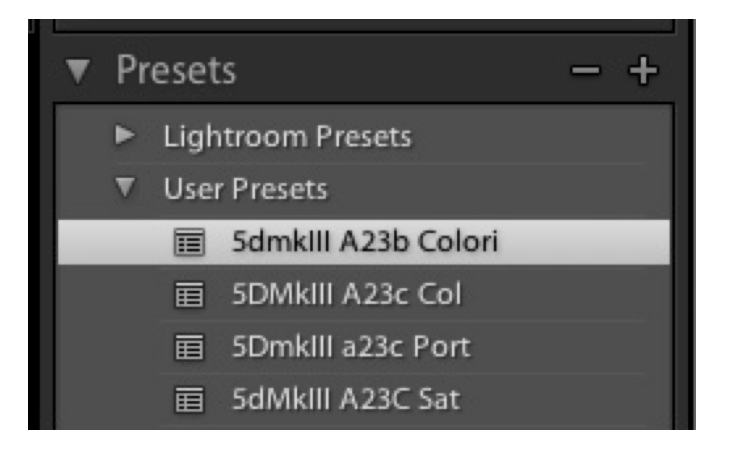

Перезапустите Lightroom, Phocus или ACR (данные калибровки будут НЕ доступны до повторного запуска Lightroom, Phocus или ACR), и выберите снимок, сделанный той же камерой или комбинацией камеры и объектива. Примените предварительные настройки из списка предварительных настроек пользователя в режиме проявки в Lightroom или из загрузки настроек в раскрывающемся меню с правой стороны от названия режима (Основной и т.д.) в ACR. Изменения после применения калибровочных данных должны быть трудноуловимыми; чем лучше исходная калибровка, тем менее заметен эффект заданной калибровки.

В Lightroom после проверки результатов на большом количестве снимков разных типов и подтверждения соответствия вашим требованиям, можно применить калибровку для нескольких снимков одновременно, выбрав требуемые изображения и заранее заданные настройки. При использовании ACR применение настроек для нескольких снимков выполняется в Adobe Bridge.

#### **Цветовая калибровка камер при помощи Lightroom для видеосъемки**

SpyderCHECKR создает предварительные настройки цветовой коррекции для широкого ряда приложений, включая Lightroom, ACR, Davinci Resolve 11 и Phocus. Такие предварительные настройки обычно применяются для фотоснимков, обработанных в этих приложениях. -

Теперь при помощи Lightroom пользователь может составлять каталоги, обрезать и даже вносить базовые изменения в видеозаписи, и встает вопрос о возможности использования предварительных настроек SpyderCHECKR в Lightroom для коррекции цветовой передачи видеокамер. Эта возможность становится особенно актуальной, когда речь идет о настройке захвата видео с видеокамер GoPro и различных цифровых зеркальных камер для более точной цветовой передачи.

Выполненные предварительные настройки SpyderCHECKR, сделанные по фотоснимку, применимы для видеосъемки, выполняемой той же камерой. Однако поскольку эта настройка, скорее всего, была сделана для изображения в формате RAW целесообразней начать заново и отснять мишень SpyderCHECKR на видеозапись, чтобы осуществить коррекцию цвета по реальному видеоизображению

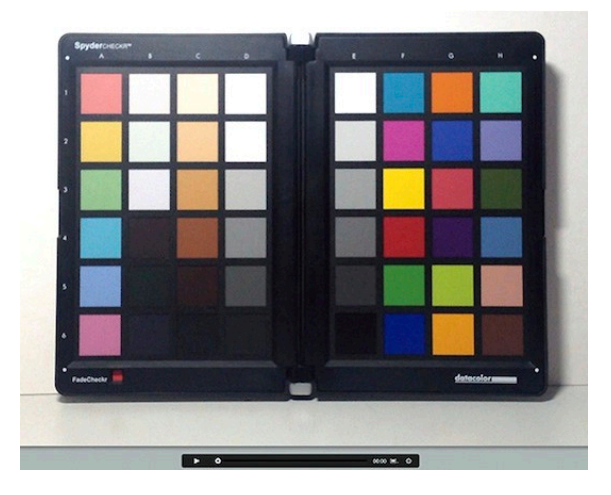

Для этого необходимо взять отдельный кадр из видеозаписи и обработать его таким же образом, как и любой фотоснимок мишени SpyderCHECKR .

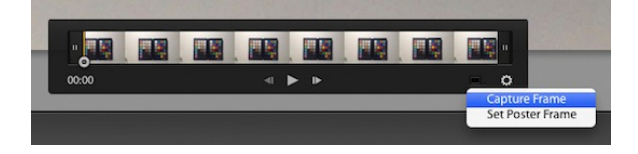

Полученные таким образом предварительные настройки можно применить к фотоснимку и при выборе этого фотоснимка и одной или несколько видеозаписей при помощи кнопки «синхронизировать настройки» можно применить коррекцию цвета к видеозаписям.

После чего появится показанное ниже диалоговое окно с указанием того, какие настройки Lightroom режима проявки применимы к видеозаписи. Установите флажок «корректировка цветов», чтобы применить к видеозаписям настройки цветового тона, насыщенности и яркости SpyderCHECKR были применены.

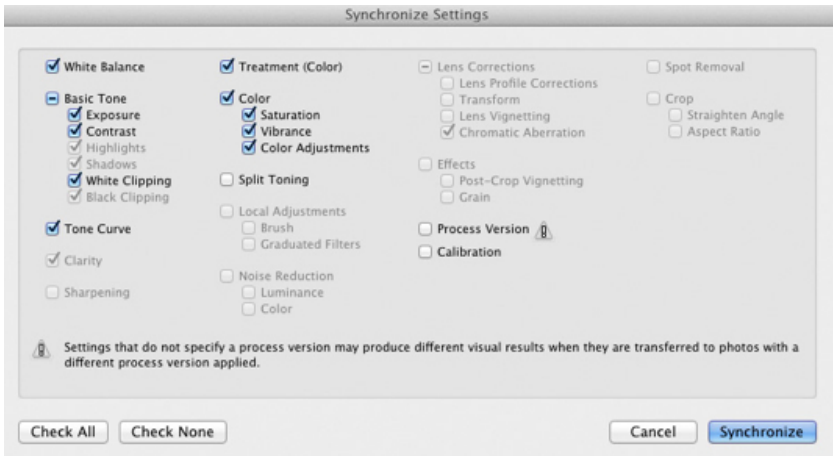

.

После цветовой коррекции видеозаписей для видеокамеры, при помощи которой они были сделаны, можно выполнить их экспорт при помощи Lightroom для обработки в любом другом приложении для редактирования видео. Обязательно установите флажок «включить файлы видеозаписей».

#### **Создание нескольких калибровок источников освещения**

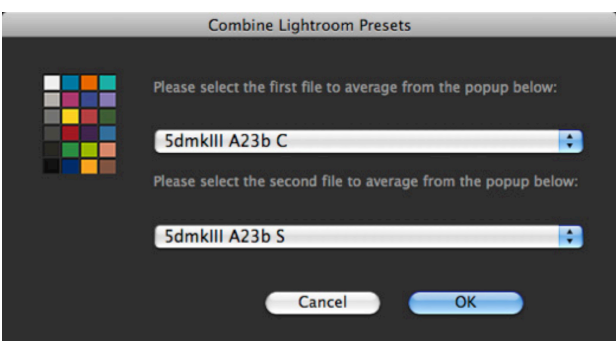

Меню «сервис» SpyderCHECKR содержит команды для создания нескольких калибровок из любых двух имеющихся пользовательских файлов цветовой калибровки в Lightroom или ACR. Выберите любые из двух предварительных настроек, созданных для одной камеры, после чего будет создана серия из трех новых предварительных настроек для калибровки, что обеспечит повышенную точность для источников освещения в сравнении с исходными источниками. В основном данная функция используется для таких сложных съемок, как музейная фотография.

#### **Корректировка пользовательских файлов цветовой калибровки**

Корректировка файлов цветовой калибровки SpyderCHECKR доступна в Lightroom или ACR в разделе цветового тона, насыщенности и яркости. Данная функция упрощает корректировку файла калибровки пользователем. Например, если принтер распечатывает изображение неба, которое при определенных условиях освещения отображается

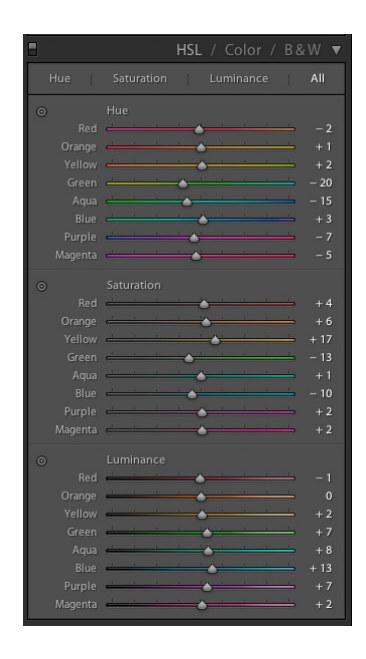

насыщенным пурпурным цветом, но при этом необходимо избежать добавления слишком большого количества пурпурной краски для оттенков неба, то в разделе управления цветовым тоном при помощи ползунков можно отрегулировать насыщенность и яркость голубого цвета. Если метод освещения при портретной съемке требует различных степеней насыщенности в телесных оттенках, то для достижения данного результата необходимо выполнить регулировку оранжевого цвета с использованием ползунка в разделе цветового тона, насыщенности и яркости. Измененные настройки могут быть впоследствии сохранены под новым названием с целью обеспечения предварительной настройки цветовой калибровки, выбранной пользователем.

#### **Мишень оттенков серого SpyderCHECKR**

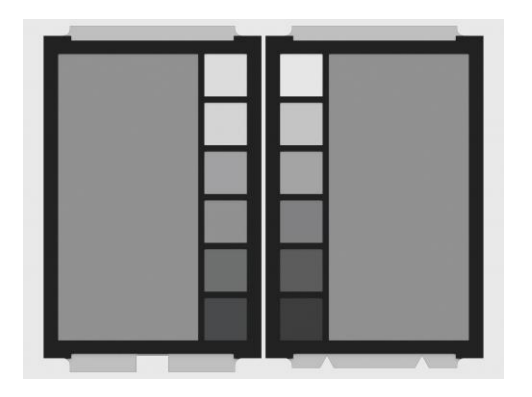

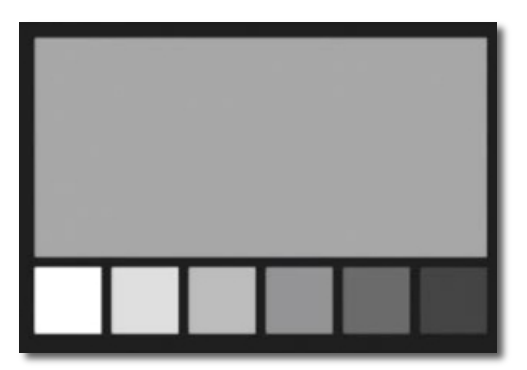

Обратная сторона каждого шаблона CHECKR (слева у SpyderCHECKR, справа у SpyderCHECKR 24, см. выше) содержит нейтральные серые плашки, формирующие шкалу серого с шагом 10%, а в случае SpyderCHECKR 24 — с 20% шагом, аналогично цветной стороне мишени. Все цветные плашки были удалены для улучшения восприятия оператором. Увеличенное 50% серое поле добавлено для пользователей, которым необходим более крупный образец серого цвета.

#### **Визуальные сравнения серого**

Мишень оттенков серого SpyderCHECKR используется для различных типов визуального сравнения. Необходимо учитывать, что визуальные сравнения нейтральных оттенков — это чрезвычайно тонкий процесс, который не может быть эффективным в случае наличия в поле обзора ярких цветов. Именно поэтому мы предоставляем мишени оттенков серого на отдельной поверхности ввиду того, что просмотр нейтральных шаблонов рядом с цветными плашками не обеспечит точных результатов. Необходимо удостовериться в отсутствии цветных элементов во всем поле обзора.

#### **Проверка баланса белого монитора**

Мишень SpyderCHECKR серого цвета может использоваться для проверки баланса белого мониторов. Установите мишень CHECKR с видимым шаблоном серого цвета на нейтральном фоне при средней цветовой температуре, высоком значении CRI калиброванного источника света либо в поле цветовой пробы, видимом одновременно с монитором. Затемнение внешней засветки, устранение контрового света и исключение цветных объектов в поле обзора имеют важное значение для данного процесса.

По мере адаптации глаз к балансу серого SpyderCHECKR, необходимо переместить взгляд на абсолютно нейтральное изображение с полностью нейтральным фоном на дисплее (для данной цели

предназначены черно-белые изображения на матрице Datacolor SpyderProof). Внимательно перемещая взгляд с CHECKR на экран, необходимо определить, имеет ли экран оттенок цвета, отличающийся от нейтральных оттенков в CHECKR. При обнаружении отличий может понадобиться изменить калибровочную мишень для дисплея с целью применения нейтральных оттенков, соответствующих калиброванному источнику света.

#### **Цветовой баланс камеры**

Сделайте снимок, используя мишень серого цвета SpyderCHECKR в режиме настройки баланса белого или баланса серого камеры, с целью получения цветового баланса камеры для условий освещения, при которых осуществляется съемка с использованием CHECKR. Данное действие обеспечит необходимый цветовой баланс при первоначальном просмотре снимков, быстром экспорте в формат Jpg или отправке снимков непосредственно в iPad, а также поможет избежать передержки при съемке.

Комбинация нескольких уровней серого в мишени обеспечит более широкий охват в сравнении со съемкой, при которой используется серый цвет одной плотности. Съемка центральной части серой мишени еще больше расширит возможности данной многоуровневой функции.

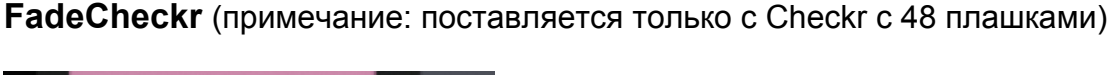

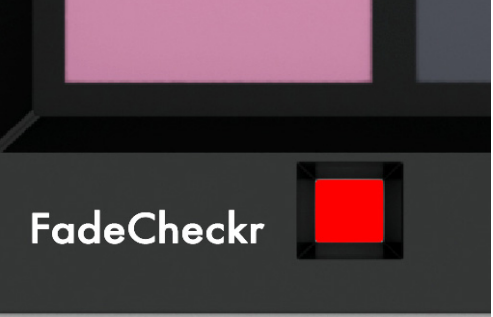

Шаблон FadeCheckr предназначен для определения выцветания шаблона SpyderCHECKR. Он постепенно меняет цвет с красного на желтый через 30 дней под воздействием летнего солнечного света. Такого срока службы достаточно для окупаемости шаблонов CHECKR; новые шаблоны можно приобрести на веб-сайте Datacolor.com.

# **Переключение между SpyderCHECKR с 24 и 48 плашками**

Программное обеспечение SpyderCHECKR поддерживает мишени SpyderCHECKR как с 24, так и с 48 плашками и автоматически настраивается на тип приобретенного шаблона при запуске. При использовании обоих шаблонов переключение между ними производится в настройках SpyderCHECKR. Выберите второй шаблон и, при появлении диалогового окна с уведомлением о необходимости перезагрузки приложения для изменения параметра, нажмите OK, чтобы закрыть приложение SpyderCHECKR, затем снова запустите приложение. Оно будет использовать шаблон другого типа.

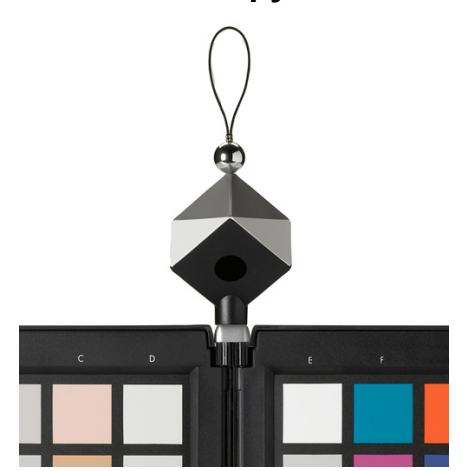

#### **Использование SpyderCHECKR со SpyderCUBE**

После выполнения калибровки камеры и ее использования для обработки снимков, появляется возможность координации рабочего процесса при помощи SpyderCUBE. Стандартное применение мишени CUBE позволяет определить оптимальные настройки точки белого, экспозиции, уровня черного и других основных условий освещения для серии снимков.

Полученные корректировки могут быть применены без предварительной настройки цветовой калибровки SpyderCHECKR, либо для более удобного использования регулировки SpyderCUBE могут быть созданы поверх предварительных настроек SpyderCHECKR и сохранены в качестве составной предварительной настройки коррекции цвета/освещенности.

Данный рабочий процесс исключает необходимость ношения с собой цветной мишени и выполнения цветовой калибровки и, как следствие, незапланированных снимков цветной мишени на местности. Намного проще выполнять снимок с помощью SpyderCUBE на местах со сложными условиями освещения, воспользовавшись тщательно подготовленными предварительными настройками цветовой калибровки SpyderCHECKR. При работе с определенным источником света уместно сделать снимок SpyderCHECKR, чтобы при необходимости создать специальную калибровку для данной ситуации..

#### **Использование SpyderCHECKR с другим программным обеспечением**

Мишени SpyderCHECKR или SpyderCHECKR 24 можно также использовать со сторонним программным обеспечением. При этом для работы с программным обеспечением, предназначенным для использования со стандартными шаблонами, состоящими из 24 цветов, выполняйте замеры в соответствующем порядке (зависит от программного обеспечения), проводя замеры последних четырех столбцов E-H или всех 24 плашек в соответствующей последовательности, чтобы получить необходимый порядок замеров. Для использования шаблонов с 24 или 48 плашками в программном обеспечении, допускающем использование пользовательских шаблонов, производите замеры шаблонов в требуемом порядке. Сохраните пользовательский набор замеров в формате, необходимом для программного обеспечения.

Некоторые сторонние программы имеют прямую поддержку шаблонов SpyderCHECKR. К таким программам относится DaVinci Resolve 11 для коррекции цвета видеозаписей

#### **Дополнительная информация**

Посетите веб-сайт компании Datacolor для получения дополнительной информации о технологии SpyderCHECKR и других продуктах Spyder:

spyder.datacolor.com